## 講習会申請/申込に関するよくある質問

公益財団法人高速道路調査会 共創事業課

# 目次

Q1.届いたメールに不具合があったのですが。あるいは、届くはずのメールが届かないのですが。

1-1.[申込手続き URL]メールの本文が文字化けしているメールが届いた。URL からの申込ができない。

1-2.[申込内容/受講申請書(PDF)]メールの添付ファイルのパスワードがわからない。添付ファイルを開けない。(保全安全管理講習会)

1-3.届くはずのメールが見つからない。届いていない。

Q2.届いたメールを確認したところ、更新コースではなく新規コースになっているのですが。(保全安全管理講習会)

Q3.証明写真データのアップロードができないです。

3-1.エラーメッセージ「アップロードした画像が大きすぎます」

3-2.エラーメッセージ「Zip ファイルを選択してください」

3-3.エラーメッセージ「アップロード写真の数と人数が一致しないか、圧縮パッケージにパスワードがあります」

確認項目 1. 拡張子の表示

確認項目 2. 写真データのファイル名と形式

確認項目 3. Zipファイルデータの作成

Q4.証明写真データは何を登録すればよいですか。

参考:写真データのトリミング方法

### メールに関すること

Q1. 届いたメールに不具合があったのですが。または、届くはずのメールが届かないのですが。 A1. メールを確認しますので、お電話(03-6550-9114)かメール([koushu@express-highway.or.jp](mailto:koushu@express-highway.or.jp))にてお問合せください。

1-1.[申込手続き URL]メールの本文が文字化けしているメールが届いた。文字化けしていて URL からの申込ができない。 ⇒文字化けしていないメールを再送しますので、登録したメールアドレスをお伝えください。

1-2.[申込内容/受講申請書(PDF)]メールの添付ファイルのパスワードがわからない。添付ファイルを開けない。(保全安全管理講習会) ⇒ほぼ同時刻に[添付ファイル解凍パスワードお知らせ]メールが届いているかをご確認ください。

[添付ファイル解凍パスワードお知らせ]メールが届いていない場合は、再送しますので、

[申込内容/受講申請書(PDF)]メールの受信時刻とお名前をお伝えください。

1-3.届くはずのメールが見つからない。届いていない。

⇒メーラーの「迷惑メールフォルダ」等に届いていないかをご確認ください。

届いていないようでしたら、こちらで確認しますので、状況をお伝えください。

Q2. 届いたメールを確認したところ、更新コースではなく新規コースになっているのですが。(保全安全管理講習会)

A2. WEB 申込時に「修了番号」欄に修了番号数字 8 ケタを入力することで、新規コース、更新コースを自動判定します。 修了番号の入力に不備があると正確に判定されません。修了番号を修正・追記する場合は、メールにて正しい番号をお伝えください。

## 証明写真データ

- Q3. 証明写真データのアップロードができないです。
- A3. 複数の原因と解決方法がありますので、以下の項目をご確認ください。
	- 3-1.エラーメッセージ「アップロードした画像が大きすぎます」

**NG 1MB 以上のデータを登録している。⇒【解決方法】1MB 未満のデータで登録する。** 

3-2.エラーメッセージ「Zip ファイルを選択してください」 ※法人・団体申込(2 名以上)

 $\left| {\sf N}{\sf G}\right|$  Zip ファイル以外のデータを登録している。⇒【解決方法】Zip ファイルで登録する。(確認項目 3.Zipファイルデータの作成を参照)

3-3.エラーメッセージ 頻出! 「アップロード写真の数と人数が一致しないか、圧縮パッケージにパスワードがあります」 ※法人・団体申込(2 名以上) NG 【解決方法】 | 写直のデータ数が違う。 インファイン イン数分の写真データを登録する。 写真のファイル名が違う。 正しいファイル名で登録する。 (確認項目 1.拡張子の表示/確認項目 2.写真データのファイル名と形式を参照) 写真のデータ形式が違うものが紛れている。 JPEG 形式のデータに修正して登録する。 (確認項目 1.拡張子の表示/確認項目 2.写真データのファイル名と形式を参照) Zip ファイルに不備がある。 Zip ファイルの作成をやり直して登録する。 (確認項目 3.Zipファイルデータの作成を参照)

### **確認項目 1.拡張子の表示**

(PCの設定:Windows10 の場合)

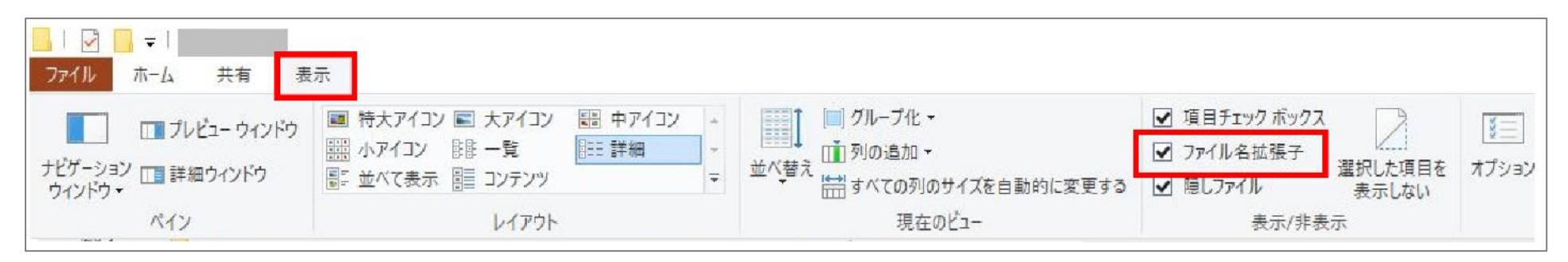

デスクトップ画面のタスクバーにある、エクスプローラーのアイコンをクリックします。 拡張子を表示したいフォルダを開き、メニューの「表示」タブをクリックします。 [ファイル名拡張子]のチェックボックスをクリックします。 拡張子付きのファイル名に、表示が変わります。

拡張子の表示 ON/OFF 別の**正しい表示**は下表のとおりです。

| 拡張子の表示 ON | 拡張子の表示 OFF |
|-----------|------------|
| T001.jpg  | Too1       |
|           |            |
| 証明写真.zip  | 証明写真       |

#### **確認項目 2.写真データのファイル名と形式**

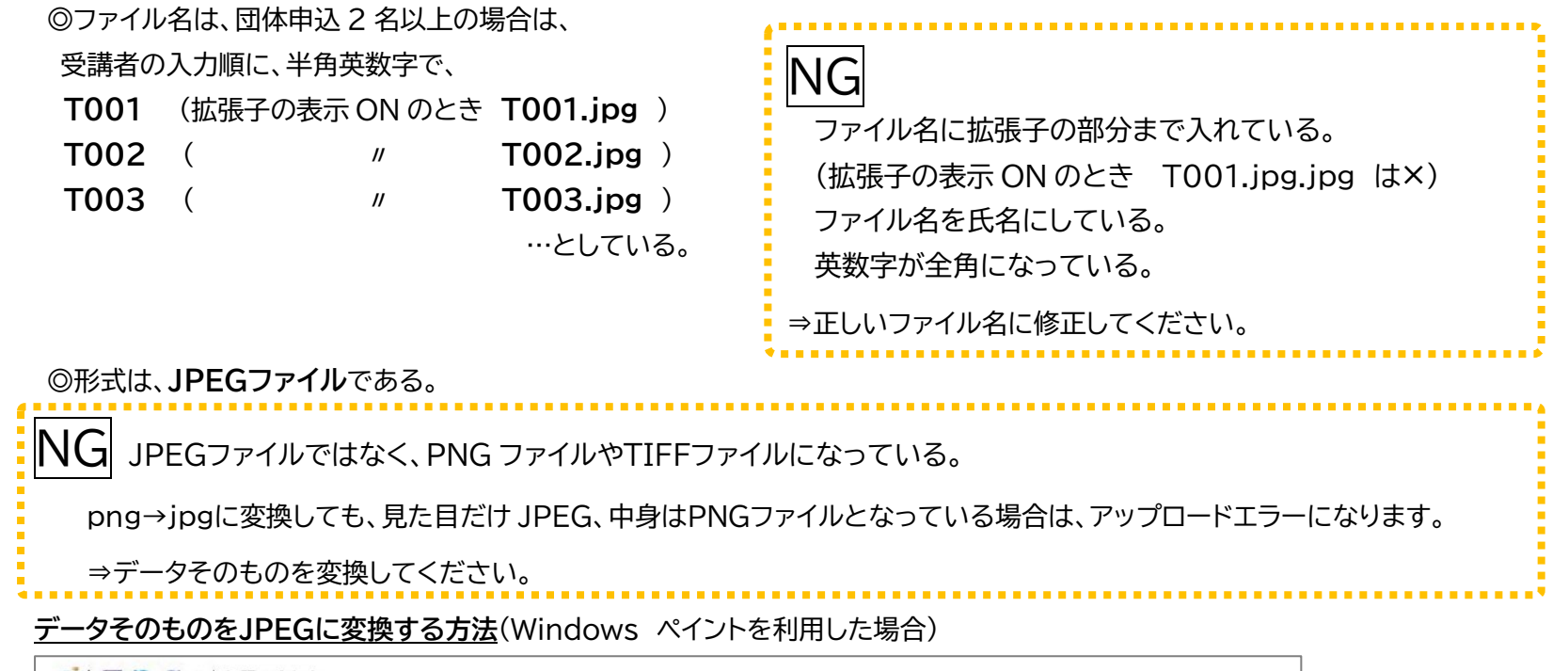

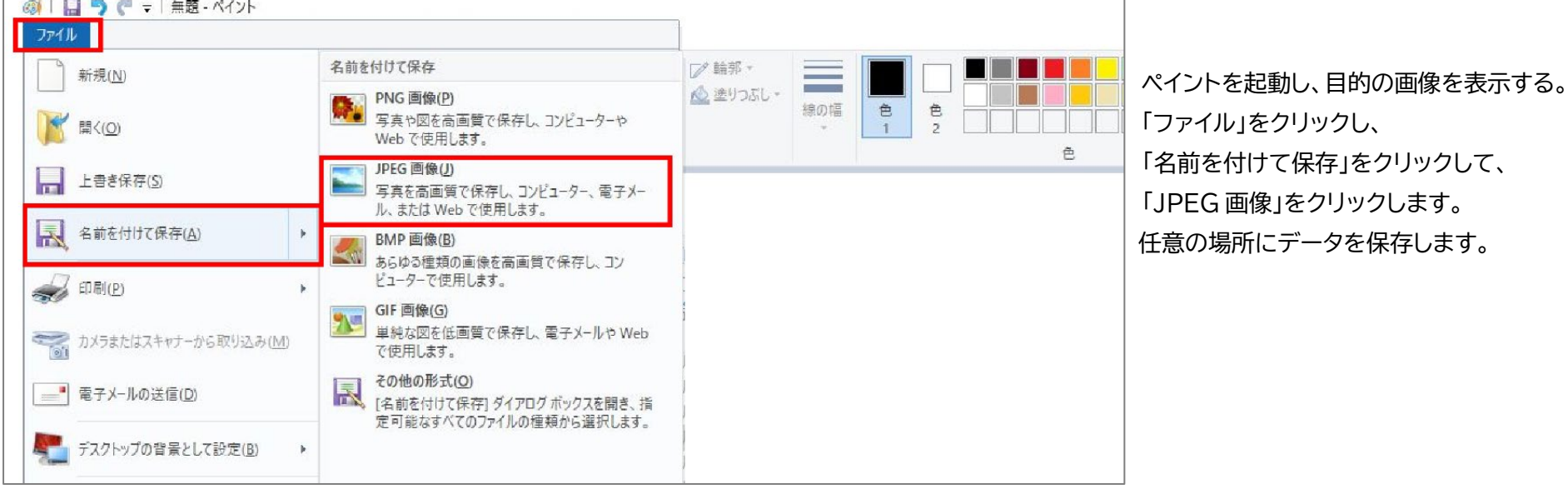

 $-5-$ 

#### **確認項目 3.Zipファイルデータの作成**

◎団体申込 2 名以上の場合は、写真データを1つの Zip ファイルにまとめる。

#### **作成方法**

**写真データを全部選択**してから右クリック

「送る」をクリックし、「圧縮(Zip 形式)フォルダー」をクリックする。

作成された圧縮フォルダの名前を「証明写真」に変更する。

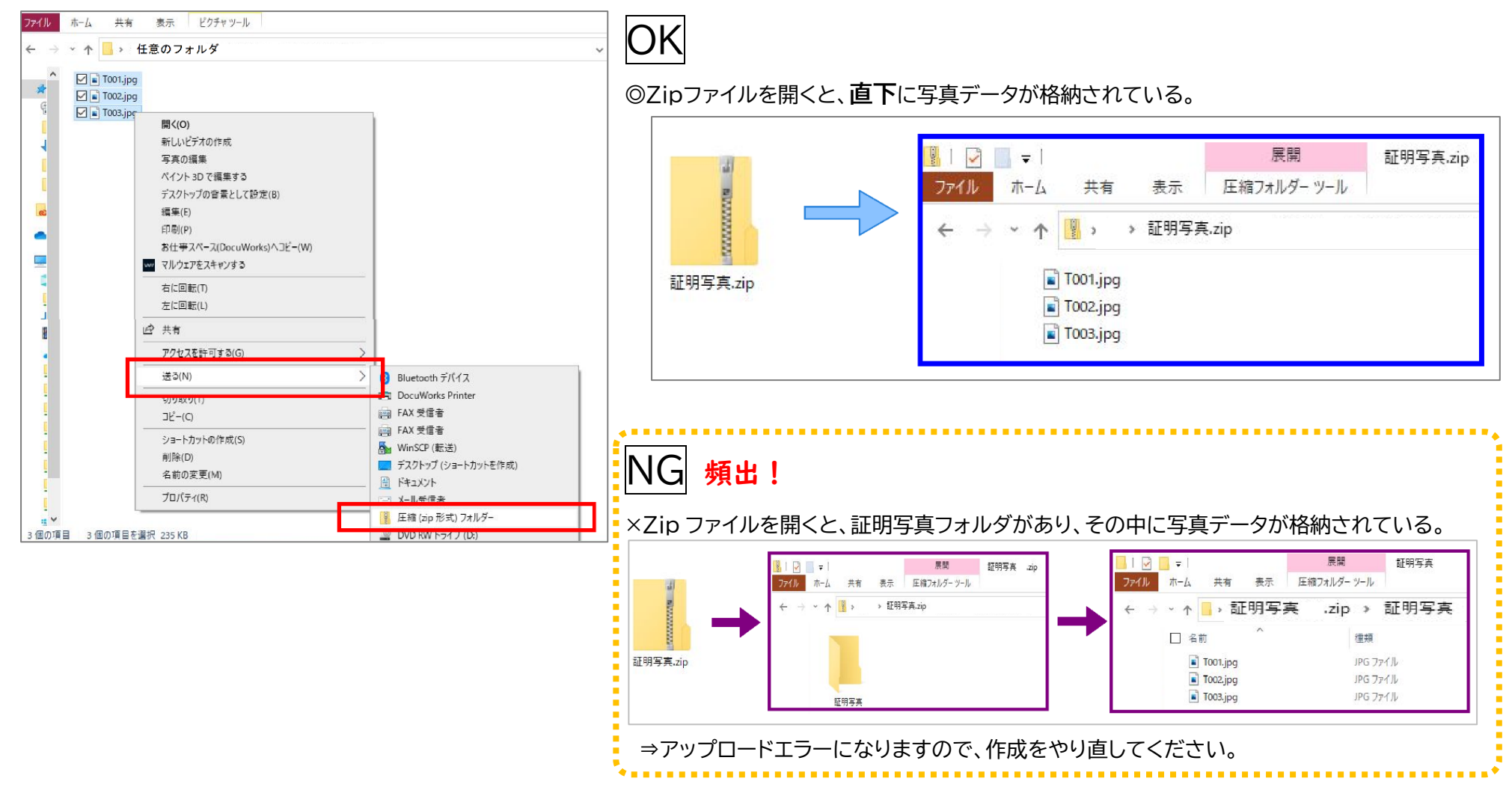

#### Q4. 証明写真データは何を登録すればよいですか。

A4. 外務省パスポート申請用写真の規格に準じたものを提出してください。 (縦620pixel 横482pixel) 「電子(デジタル)データ」で、「顔部分(目、鼻、口、輪郭)がはっきりくっきり写って」いて、「構図・サイズが規定にあっている」ものにしてください。 ★証明写真機(スピード写真機)で、電子データ受取サービスを利用できるものがありますので、おすすめします。

パスポート・マイナンバーカード用サイズを指定して「電子データ」を取得してください。

★スマートフォン向け証明写真アプリを利用する方法もあります。撮影時の照明や背景にはご注意ください。また登録時のサイズにご注意ください。

#### よくある NG 項目は下表のとおりです。アップロードをする前によくご確認ください。

不備があった場合は再登録を依頼する場合があります。

なお、写真データの不備により生じる不利益に関しては主催者は責任をもちません。(WEB 講習時ご本人確認ができない等)

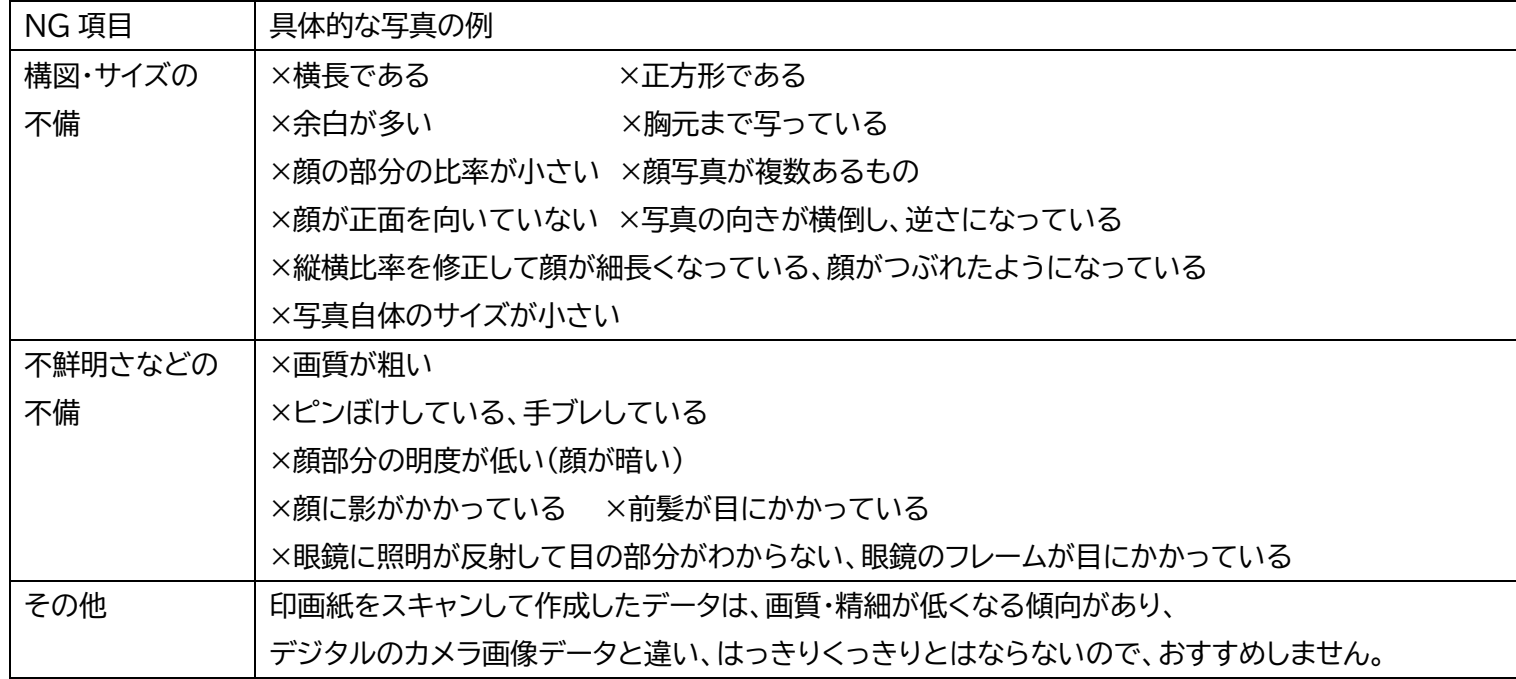

#### **参考:写真データのトリミング方法**(Windows ペイントを利用した場合)

※元の写真データのサイズが小さい場合、顔部分が小さい場合は、トリミングをしたときに画質が粗くなる可能性がありますので、ご注意ください。 (画質が粗く不鮮明なものは NG です)

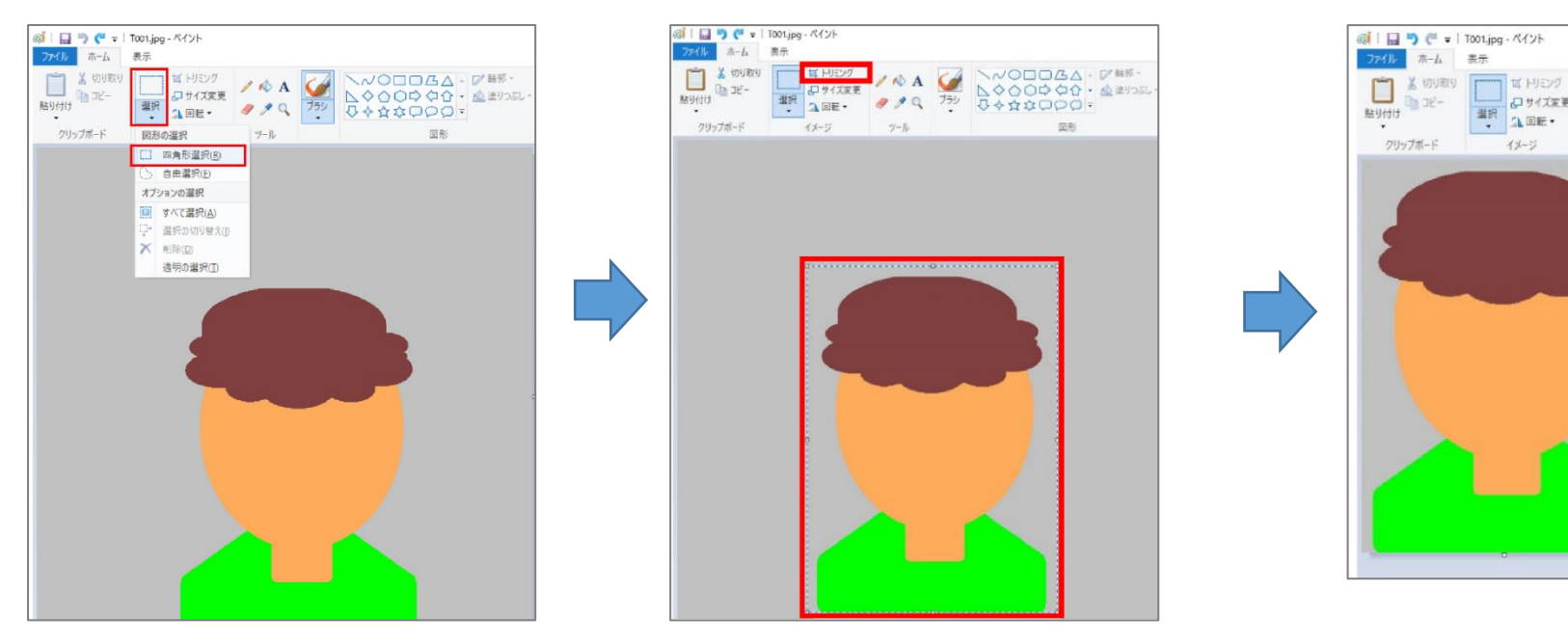

ペイントを起動し、目的の画像を表示します。 リボンから「ホーム」タブをクリック、 「イメージ」グループの「選択」をクリック、 「図形の選択」欄から 「四角形選択」をクリックします。

画像上でドラッグし、 トリミングしたい範囲を選択し、 「イメージ」グループの 「トリミング」をクリックします。

選択した範囲がトリミングされますので、 **JPEG画像で保存**します。

 $\begin{array}{|c|c|c|c|c|}\hline \quad & \text{if $\mathbb{H}$, $\mathbb{R}$,}\\ \hline \text{if $\mathbb{H}$, $\mathbb{R}$,}\\ \hline \end{array} \begin{array}{|c|c|c|c|c|}\hline \begin{array}{|c|c|c|c|}\hline \text{if $\mathbb{H}$, $\mathbb{R}$,}\\ \hline \text{if $\mathbb{H}$, $\mathbb{R}$,}\\ \hline \end{array}\hline \end{array}$ 

 $y - y$ 

 $\begin{array}{c|c|c|c|c} \hline \text{#R} & \text{#P-1} & \text{#P} & \text{#P} & \text{#P} \\ \hline \text{#R} & \text{#R} & \text{#P} & \text{#P} & \text{#P} & \text{#P} \end{array}$ 

 $4x - 3$